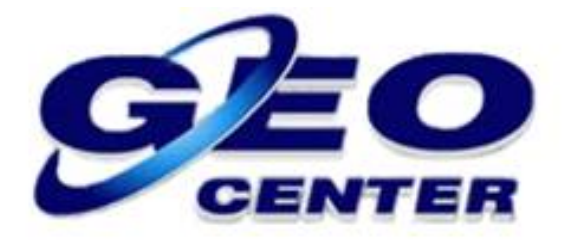

## **Coletando Dados Brutos para Pós-processamento no Modo Estático com o Programa FOIFPAD**

**Suporte Técnico**

**2018**

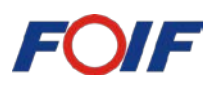

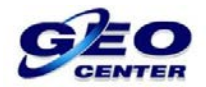

**1 – Toque sobre a opção "Instrumento":**

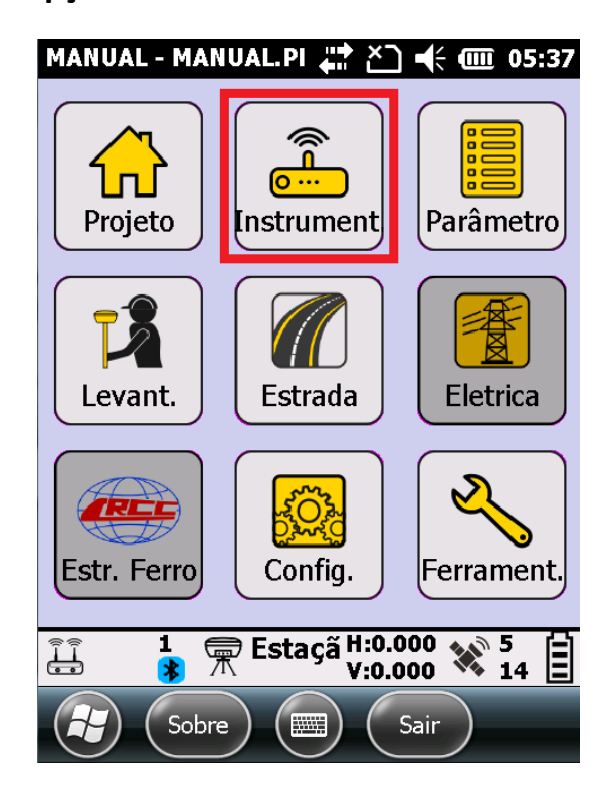

**2 – Toque sobre a opção "Modo de Trabalho":**

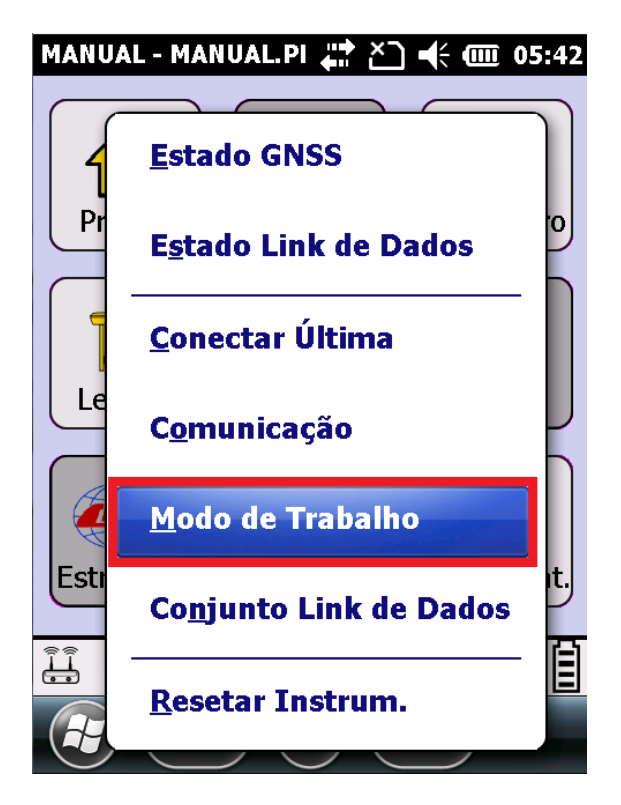

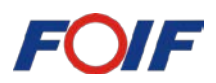

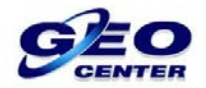

## **3 – Toque sobre a opção "Configuração Estático":**

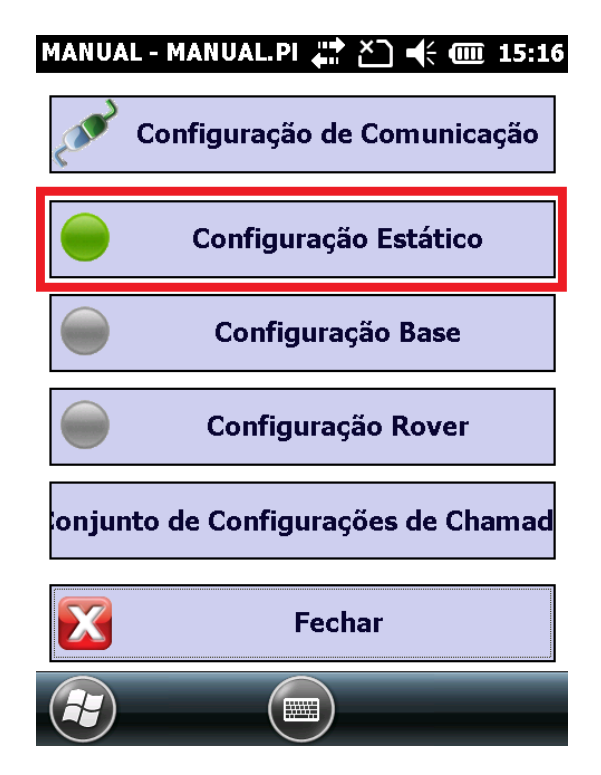

**4 – Na aba "Sistema de satélites" marque as CONSTELAÇÕES que deseje utilizar no levantamento:**

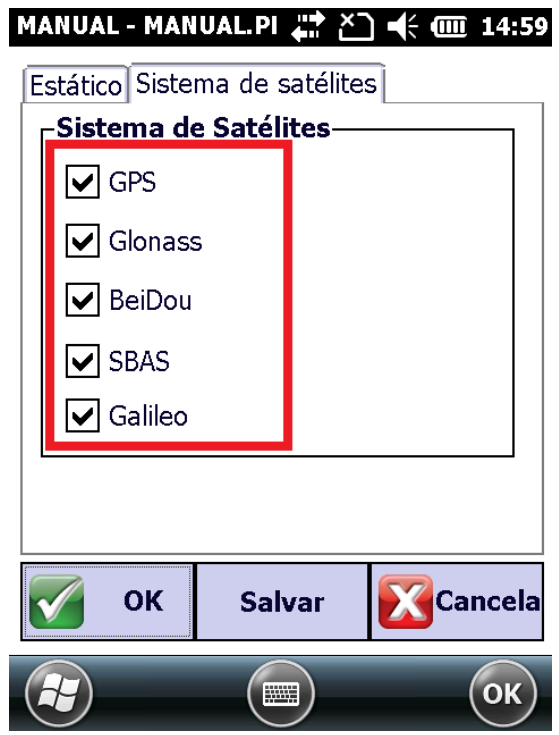

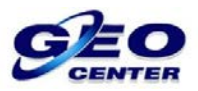

**5 – Toque na aba "Estático" e insira em "Nome Pt.(4)" o NOME DO PONTO (Máximo 4 dígitos), em "Máscara Elev." a MÁSCARA DE ELEVAÇÃO e em "Intervalo(s)" a TAXA DE GRAVAÇÃO:**

FC

15

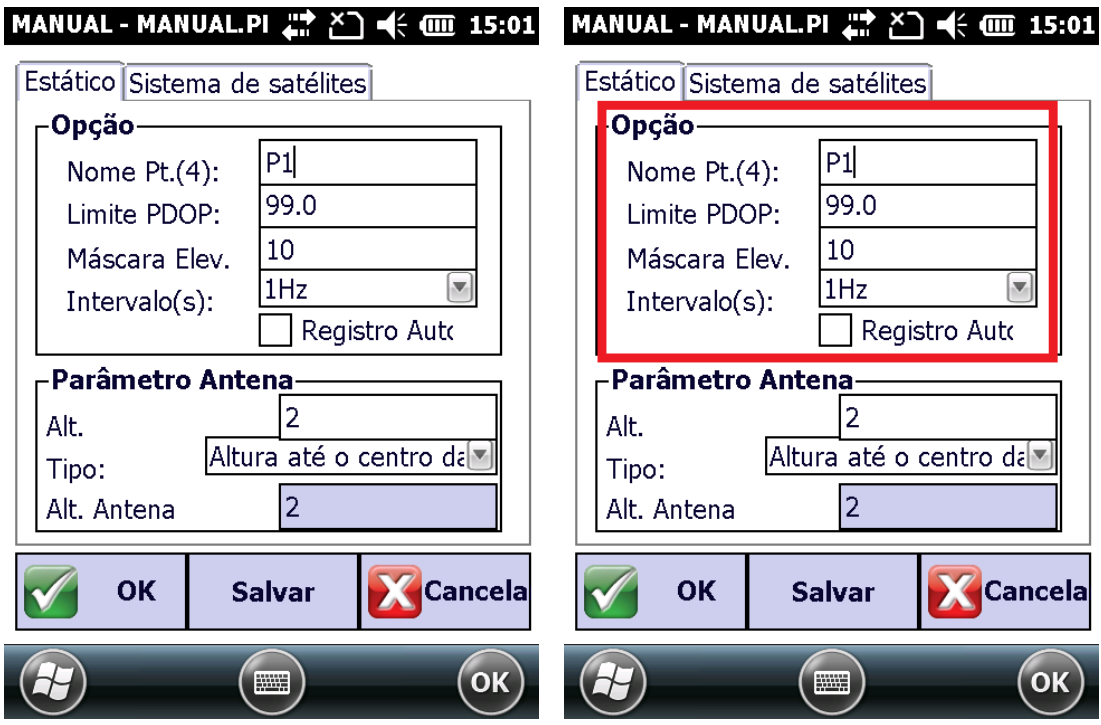

**6 – Caso deseje que o Receptor inicie o rastreio do segundo ponto automaticamente, marque a opção "Registro Auto":**

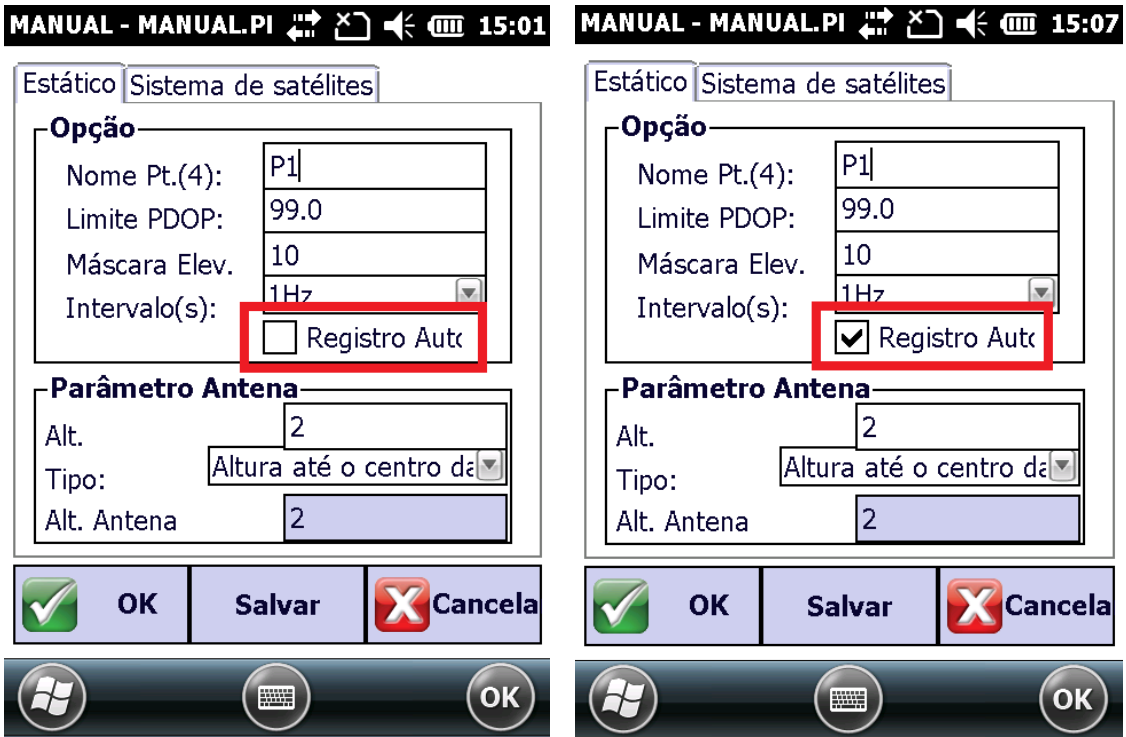

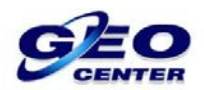

**7 – Na opção "Parâmetro Antena", insira a ALTURA DA ANTENA e na opção "Tipo", configure como "Altura até o centro da fase":**

EO

75

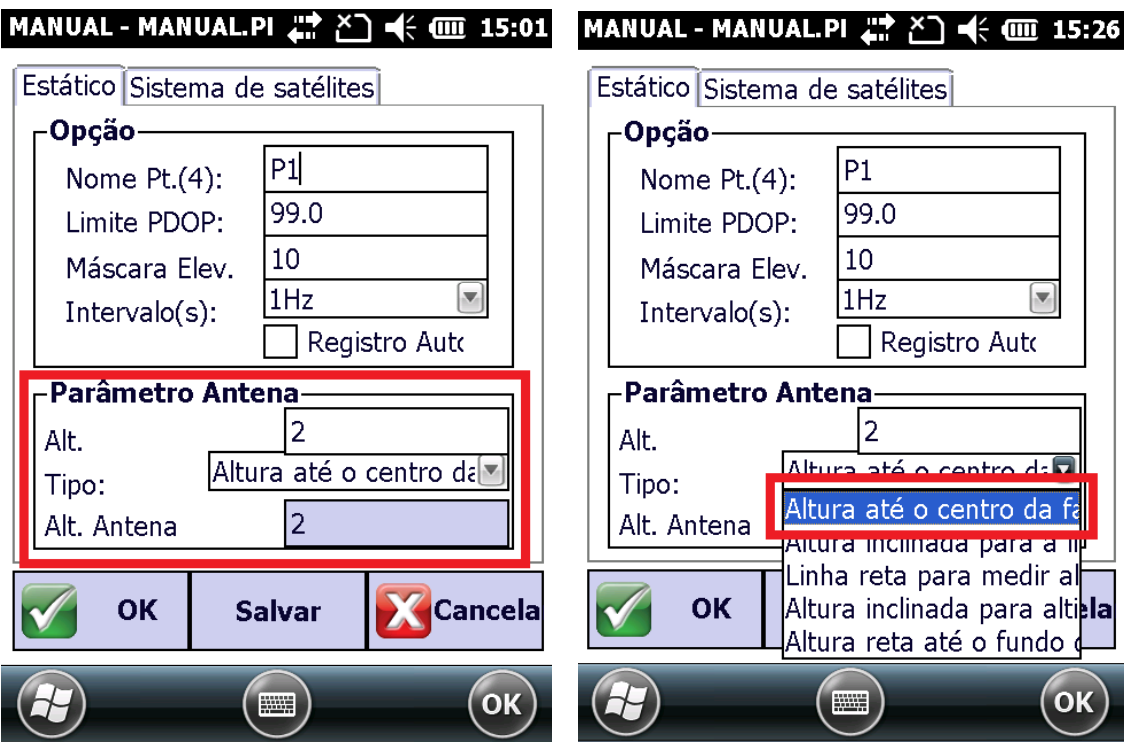

**8 – Para finalizar a configuração do ESTÁTICO, toque em "OK" e aguarde a resposta do Receptor A90:**

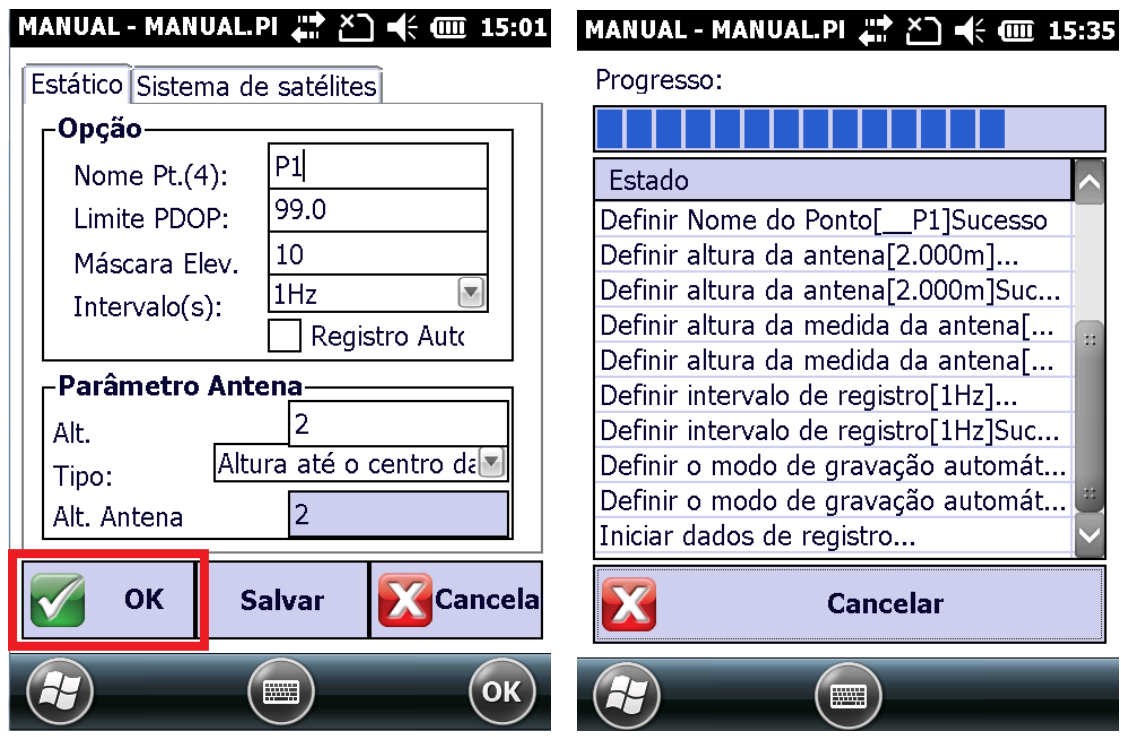

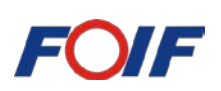

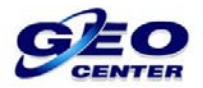

**9 – Para iniciar o rastreio de dados dos PRÓXIMOS PONTOS, repita os procedimentos realizados anteriormente:**

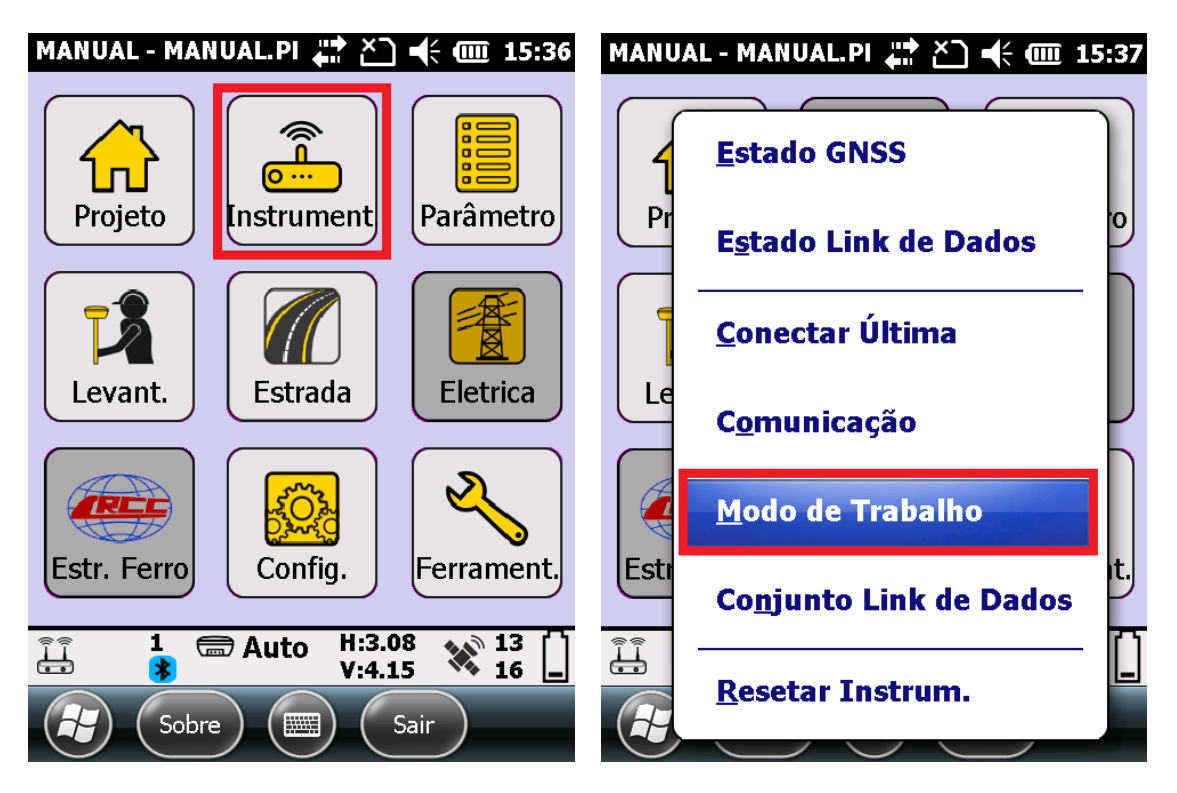

**10 – Toque sobre a opção "Configuração Estático". Em seguida, marque as CONSTELAÇÕES que deseje utilizar no levantamento:**

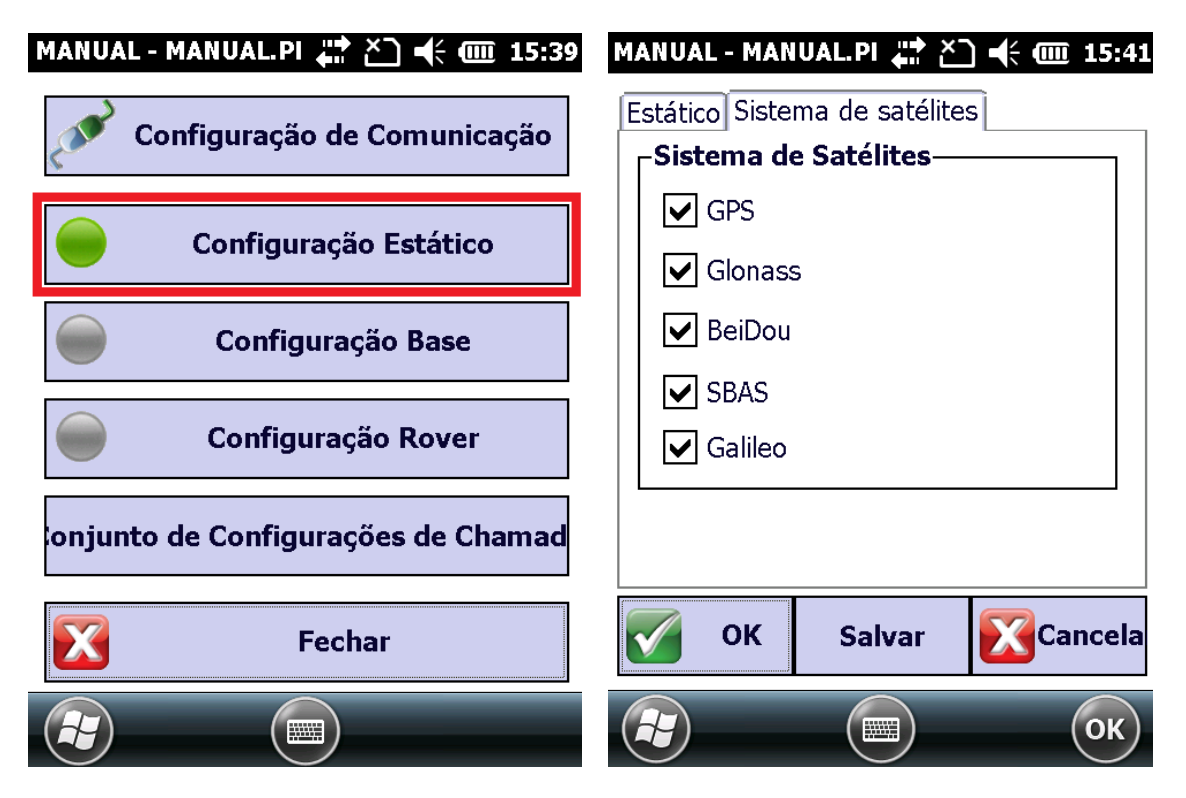

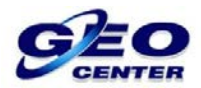

FO 15

**11 – Toque na aba "Estático" e insira em "Nome Pt.(4)" o NOME DO PONTO (Máximo 4 dígitos), verifique as configurações de "Máscara Elev.", "Intervalo(s)" e toque em "OK" para iniciar o rastreio:**

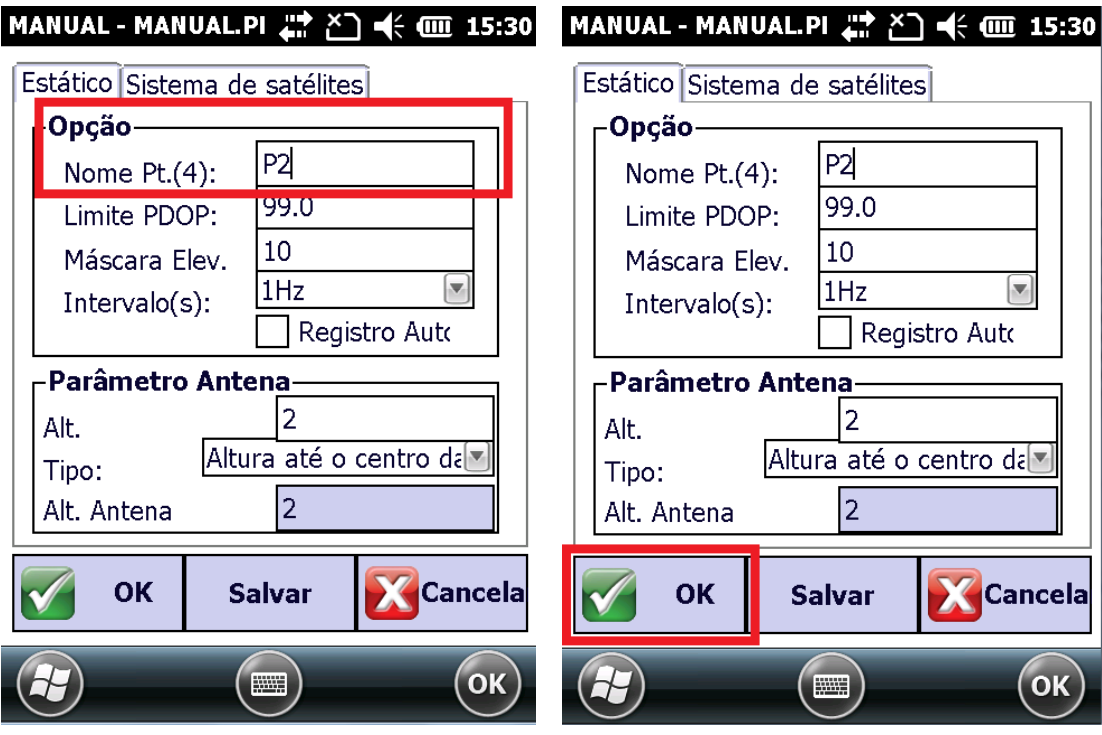